## **CollabSpace User Guide**

**1.** The document has been designed to assist in viewing documents on Town Legal's CollabSpace platform.

**2.** You will receive a Welcome email from NetDocuments asking you to activate your CollabSpace account.

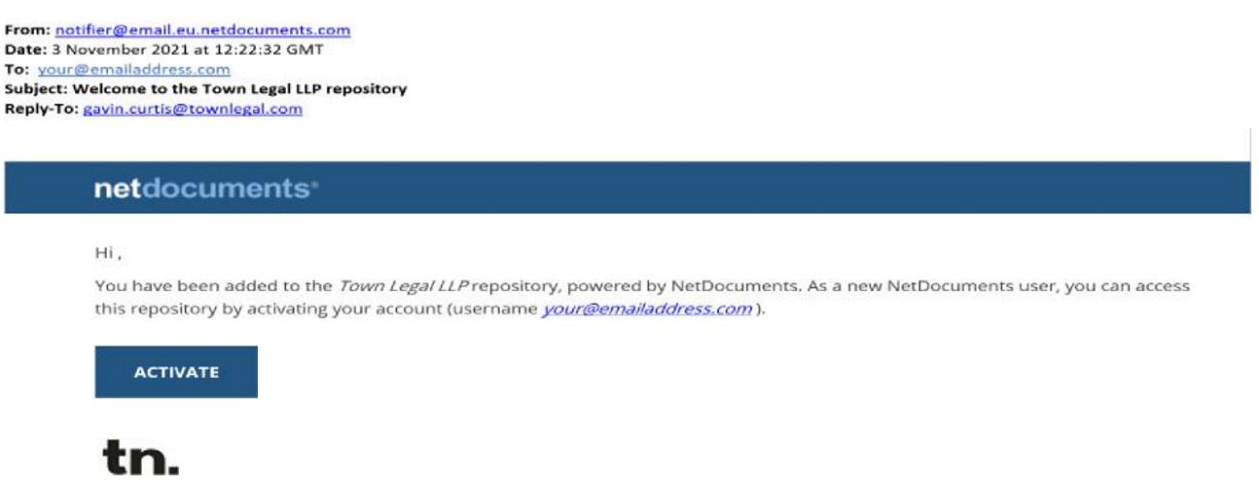

**3.** Please remember your CollabSpace password as you will need this password to access CollabSpace.

**4.** To access the CollabSpace, please click either click on **[www.townlegal.com](http://www.townlegal.com/)** and navigate to the CollabSpace tab or sav[e](http://eu.netdocuments.com/neWeb2/home) **[http://eu.netdocuments.com/neWeb2/home](http://as/)** [a](http://as/)s an internet favourite

## **Navigating CollabSpace**

**1.** Once you have successfully logged on select the 'hamburger' to show the folder structure and then select the 'Pin' to keep the folder structure in place.

**2.** Use the arrows to the left of the folder name to expand the sub folders.

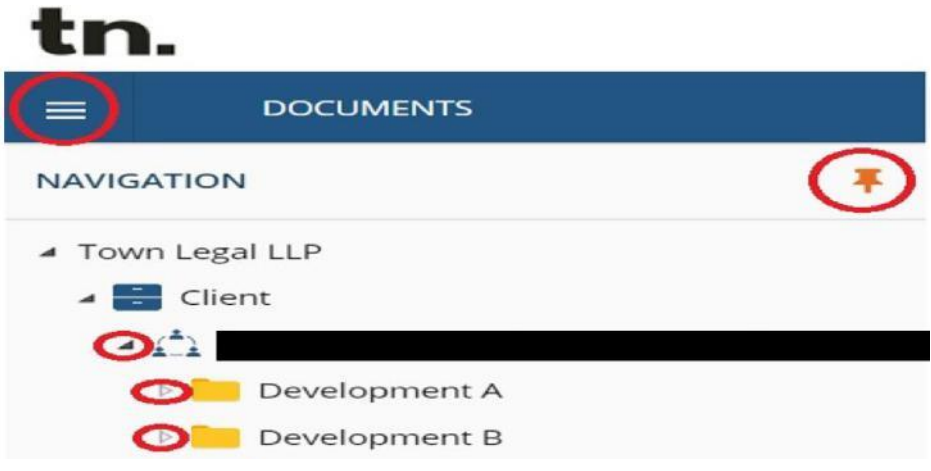

## **Alternative Document Viewing Options**

**1.** If you encounter issues opening documents, CollabSpace offers an option to view within your computer's internet browser.

**2.** To use this service, place a tick in the box to the left of document name.

**3.** Right click on the document and select 'View in browser'

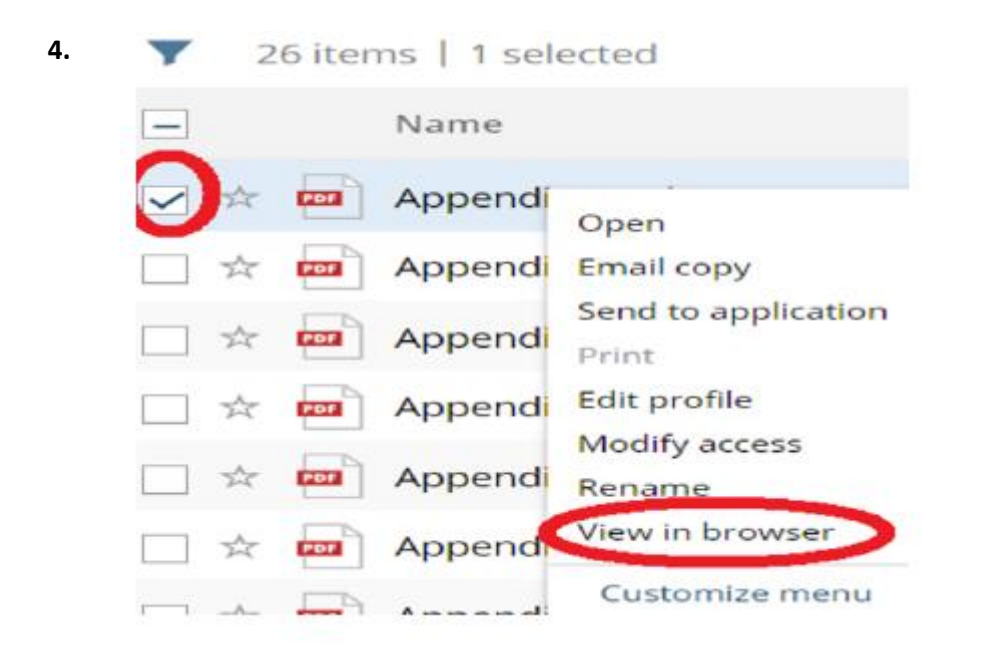

**5.** Use the arrows at the top of the internet browser to navigate to other documents.